# Editor Livre de Prancha de Comunicação- Amplisoft

## **Sumário**

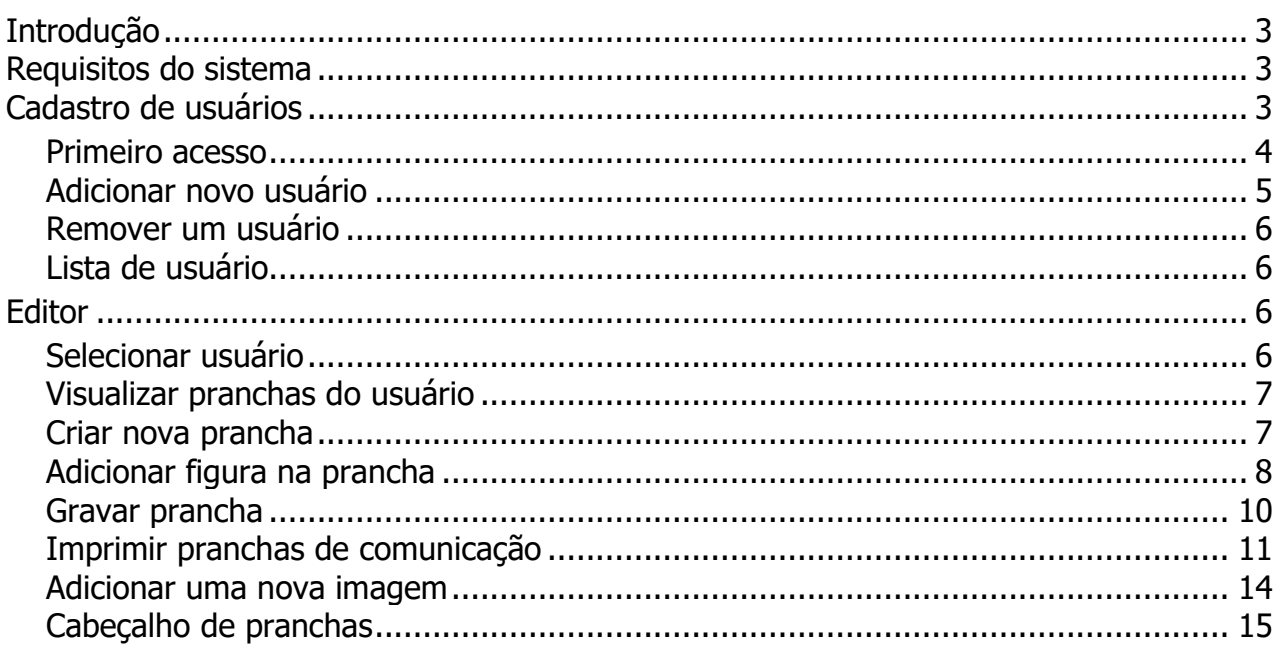

## <span id="page-2-0"></span>**Introdução**

A ausência da capacidade de comunicação faz com que indivíduos tenham em suas vidas limitações e dificuldades que podem ser minimizadas com o uso da tecnologia assistiva. Buscando proporcionar a indivíduos que nasceram com essas limitações, ou que as sofreram por consequência de doenças ou acidentes, a Comunicação Alternativa Aumentativa (CAA) estuda formas e técnicas para devolver aos indivíduos com deficiências formas adicionais de comunicação.

O Editor Livre de Prancha de Comunicação é uma das soluções da CAA utilizada para auxiliar portadores de necessidades especiais, o editor fornece ao educando uma interface clara e eficiente para construção de pranchas de comunicação com os mais variados temas do cotidiano do aluno. Estão catalogadas inicialmente 2000 figuras que podem ser utilizadas para criação de pranchas de comunicação, as pranchas criadas também podem sem impressas, possibilitando seu uso nas mais variadas situações.

Esta documentação de ajuda foi concebida para que o professor ou familiar interessado no uso da tecnologia para facilitar a comunicação possa aprender de forma rápida e fácil como utilizar o Editor Livre de Prancha de comunicação.

#### <span id="page-2-1"></span>**Requisitos do sistema**

A configuração de sistema mínima recomendada para execução do Editor Livre de Prancha de Comunicação é: Windows 7, ou superior; .Net Framework 4.5 512MB de RAM 400 MB de espaço livre em disco Resolução de tela de 1024x768 ou superior

### <span id="page-2-2"></span>**Cadastro de usuários**

O cadastro de usuários no Editor Livre de Prancha de Comunicação permite cadastrar novos usuários com diferentes tipos de perfil, sendo eles perfil de aluno e perfil de professor.

**Perfil de aluno**: este perfil permite somente que o professor associe e crie novas pranchas vinculadas ao aluno.

**Perfil professor**: o perfil de professor pode acessar a aplicação com o login criado e possibilita que cada professor tenha sua lista de alunos e usuários de forma individual.

#### Interface de cadastro de usuários:

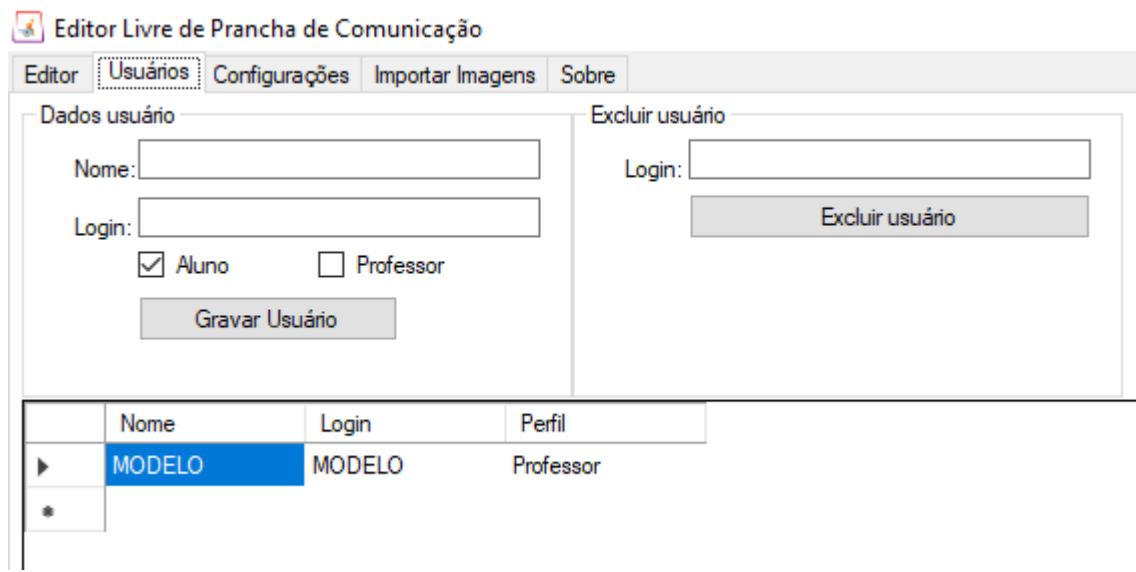

É possível também excluir um usuário cadastrado anteriormente.

### <span id="page-3-0"></span>**Primeiro acesso**

O acesso ao Editor Livre de Prancha de Comunicação é realizado utilizando um LOGIN de identificação.

O primeiro acesso deve ser realizado utilizando o login **ADMIN**, este usuário tem permissão para cadastrar demais utilizadores.

#### **Interface de login:**

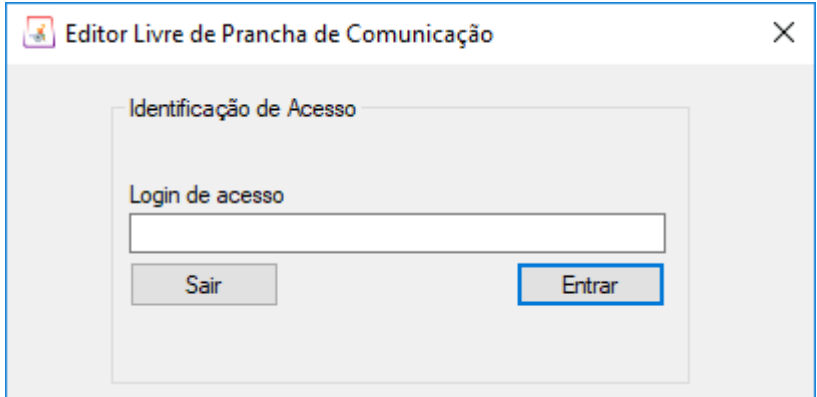

Após o click sobre o botão "Entrar" o aplicativo exibe a tela principal de criação de pranchas de comunicação e abas opções para configuração do Editor Livre de Prancha de Comunicação.

Abas de navegação do Editor livre de Prancha de Comunicação:

8 Editor Livre de Prancha de Comunicação Editor | Usuários | Configurações | Importar Imagens |  $\overline{1}$  $\overline{2}$  $\mathbf{a}$ 4

O Editor possui 4 abas que podem ser acessadas com um click do mouse sobre o nome da aba. A seguir veremos a função de cada uma das abas do software em questão.

Editor

 $\blacksquare$  : A aba Editor exibe as pranchas de comunicação já criadas para cada usuário e opções para criação de novas pranchas.

Usuários

 $\overline{2}$ : A aba **Usuários** exibe a lista de usuários cadastrada dos no Editor de Prancha e opções para inclusão de novos usuários e exclusão de usuários cadastrados anteriormente. Navegar para: [Cadastro de Usuário](#page-2-2)

Configurações

 $\overline{a}$ A aba **Configurações** exibe a opção de cadastro de identificação do utilizador, este podendo ser unidade de ensino, ou pessoal/familiar. O cadastro da identificação pode ser impresso como cabeçalhos de pagina utilizando a opção de Imprimir prancha.

Importar Imagens

A aba **Importar Imagens** permite o utilizador adicionar novas imagens a base de dados do editor, essas imagens podem ser recortes de revista, jornais, e qualquer figura no formato jpeg.

### <span id="page-4-0"></span>**Adicionar novo usuário**

Ao acessar a aba "Usuários" do Editor Livre de Prancha de Comunicação é possível cadastrar um novo usuário da ferramenta.

interface inclusão novo usuário:

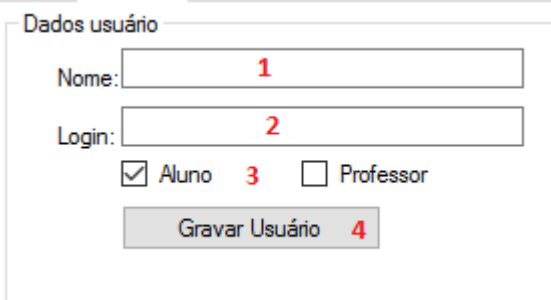

Para realizar o cadastro de um novo usuário é necessário o preenchimento dos campos 1,2,3,4.

1 - Preencher com o nome completo do usuário. ex: "joão da silva"

2 - Informar cadastrar um login de identificação para este usuário. ex: "silva"

3 - Selecionar se o usuário criado é um aluno ou um professor. Usuários cadastrados com perfil de aluno não tem permissão para autenticar na aplicação e criar novas pranchas,

somente o perfil de professor pode criar e editar pranchas de comunicação vinculando estas a usuários com perfil de aluno ou professor.

4 - Clicar sobre o botão "Gravar Usuário". Após clicar em gravar usuário o editor faz a validação se o login informado não está sendo utilizado por outro usuário e caso o login já esteja em uso é exibida a mensagem "Usuário já cadastrado", tendo neste caso de informar outro login para o usuário e clicar novamente sobre o botão "Gravar Usuário". Se o login informado não estiver em uso é exibida a mensagem "Usuário cadastrado com sucesso".

### <span id="page-5-0"></span>**Remover um usuário**

Para remover um usuário cadastrado anteriormente o professor deve preencher o campo **Login (1)** e clicar sobre o botão "**Excluir Usuário**" **(2).**

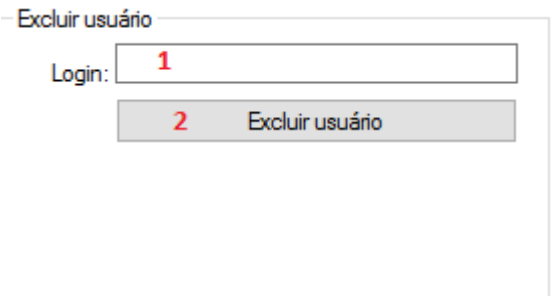

Após clicar sobre o botão Excluir Usuário será exibida a mensagem "**Usuário removido com sucesso**"

## <span id="page-5-1"></span>**Lista de usuário**

A aba "Usuários" exibe a lista de todos os usuários que foram cadastrados pelo professor que está acessando a aplicação.

Lista de usuários cadastrados.

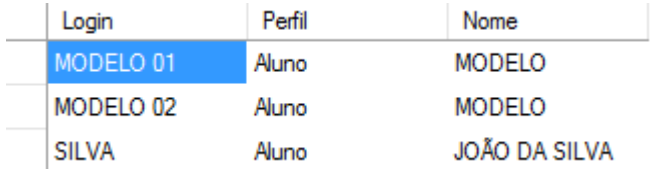

## <span id="page-5-2"></span>**Editor**

## <span id="page-5-3"></span>**Selecionar usuário**

Após efetuar login no Editor Livre de Prancha de Comunicação é exibida a lista de usuários cadastrados pelo utilizador autenticado. Para selecionar um usuário clique sobre o login na lista de usuários.

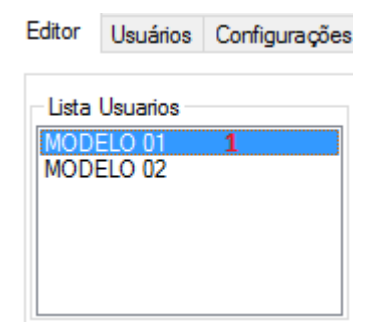

1 - Clique sobre o login "MODELO 01", seleciona o usuário e lista as pranchas cadastradas para o usuário selecionado. Ir para [Visualizar pranchas do usuário](#page-6-0)

## <span id="page-6-0"></span>**Visualizar pranchas do usuário**

Para selecionar e visualizar as pranchas listadas clique sobre o nome do usuário.

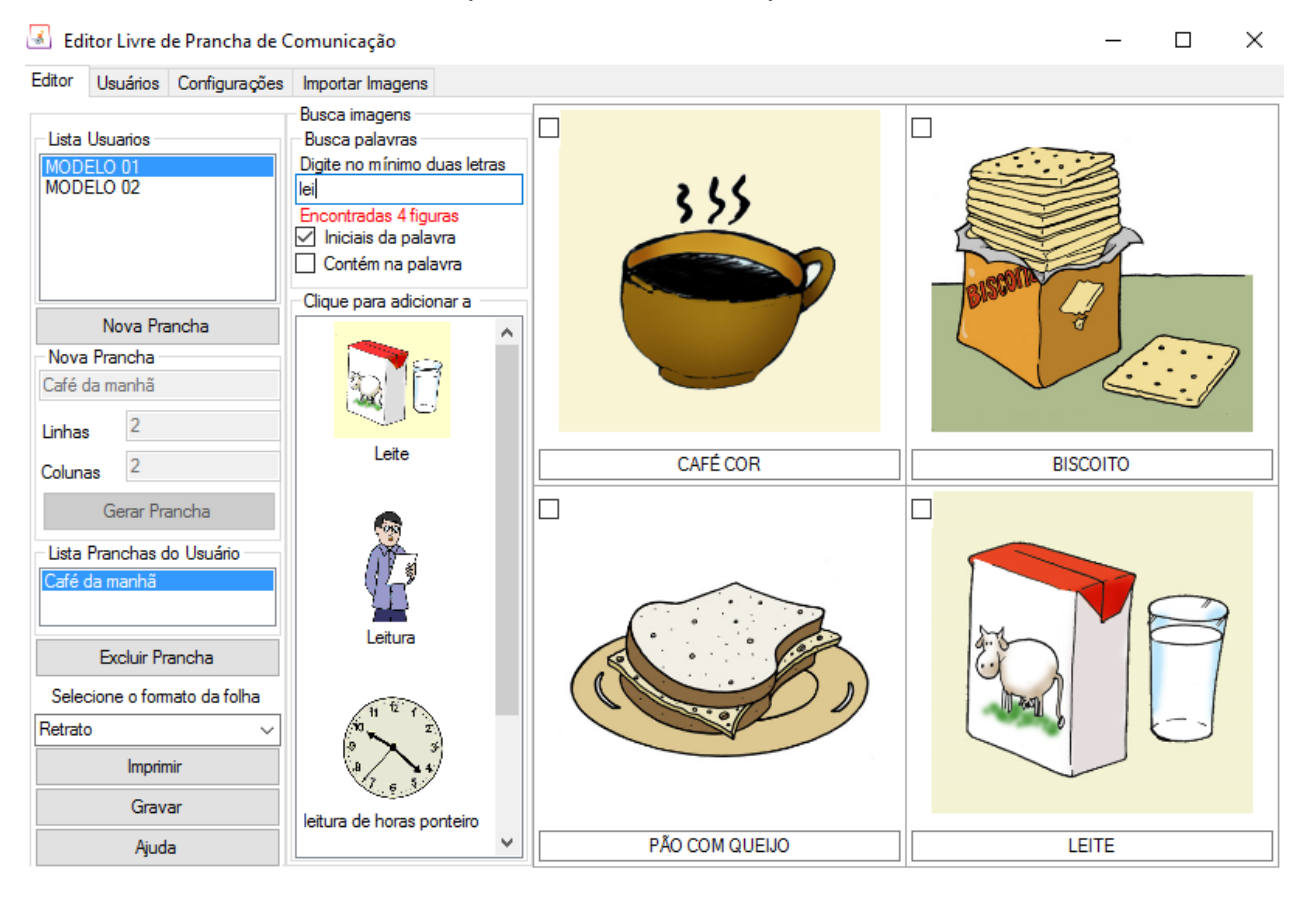

1 - Lista de pranchas criados para o usuário selecionado. Para visualizar uma das pranchas clique sobre o nome da prancha, exemplo clique sobre "café da manhã". 2 - Painel de visualização da prancha selecionada.

### <span id="page-6-1"></span>**Criar nova prancha**

O Editor Livre de Pranchas de Comunicação permite a criação de pranchas personalizadas para cada usuário. Para criar uma nova prancha de comunicação utilizando o Editor Livre de Prancha de Comunicação o primeiro passo é selecionar o usuário para quem se destina a nova prancha. Ir para [Selecionar usuário.](#page-5-3)

Após selecionar o usuário desejado seja os passos 1, 2, 3, 4 e 5 descritos abaixo.

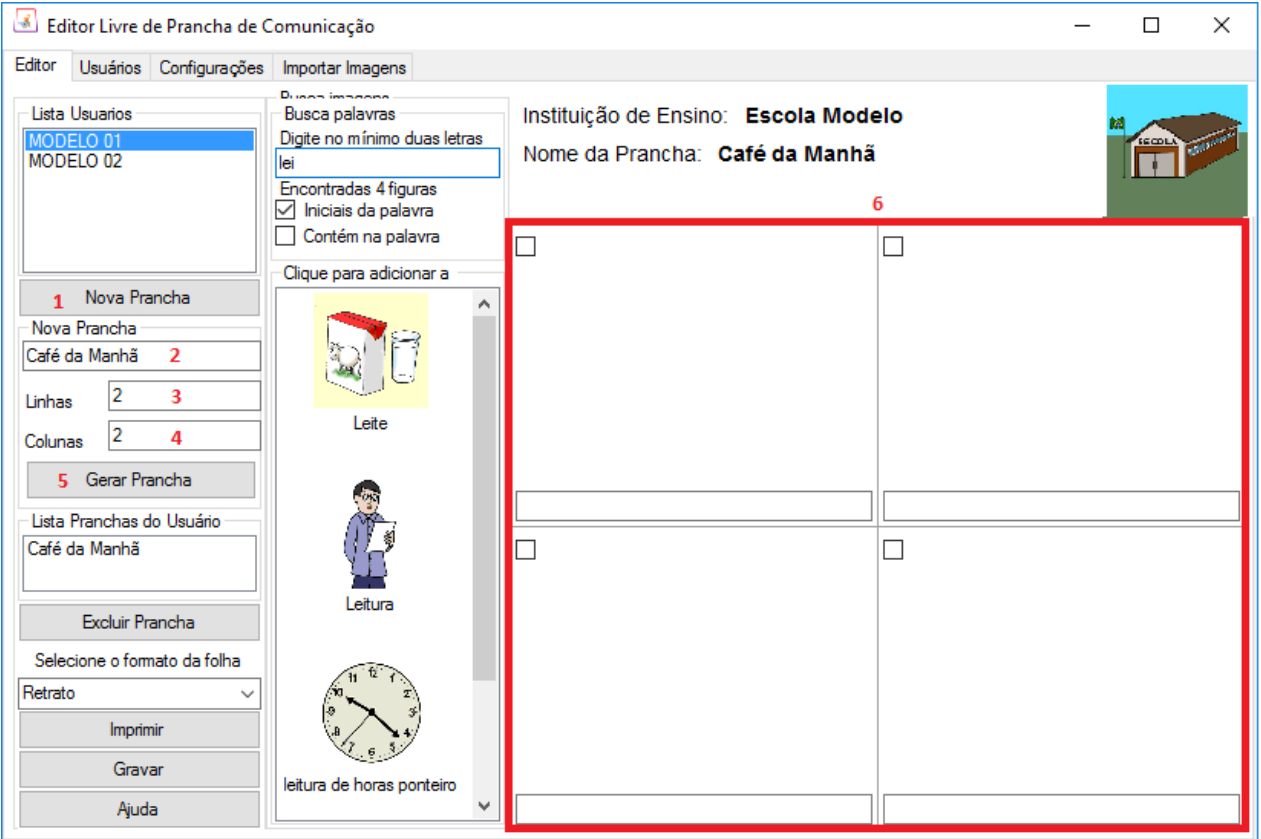

- 1 Clique no botão "Nova Prancha".
- 2 Digite um nome que identifique a nova prancha. Exemplo "Café da manhã".
- 3 Digite o número de linhas que deseja criar na prancha.
- 4 Digite o número de colunas que deseja criar na prancha.
- 5 Clique no botão "Gerar Prancha".

6 - O quadro marcado em vermelho mostra a prancha criada com 4 posições sendo 2 linhas e 2 colunas.

Após a criação da prancha adicione as figuras desejadas e grave a prancha. Ir para [Adicionar figura na prancha](#page-7-0)

## <span id="page-7-0"></span>**Adicionar figura na prancha**

O Editor Livre de Prancha de Comunicação permite que a qualquer momento as pranchas sejam modificadas e gravadas novamente.

1 - Primeiro selecione a posição que deseja alterar. Por exemplo selecionada posição 0/0.

2 - No campo "Busca palavras" digite a palavra ou parte da palavra desejada. Por exemplo digitado a palavra "leite".

3 - O campo ilustrado como número "3" lista todas as figuras que tiverem correspondência

com a palavra digitada no item "2". Para selecionar a figura desejada, clique sobre a figura. Ilustração passos 1,2 e 3.

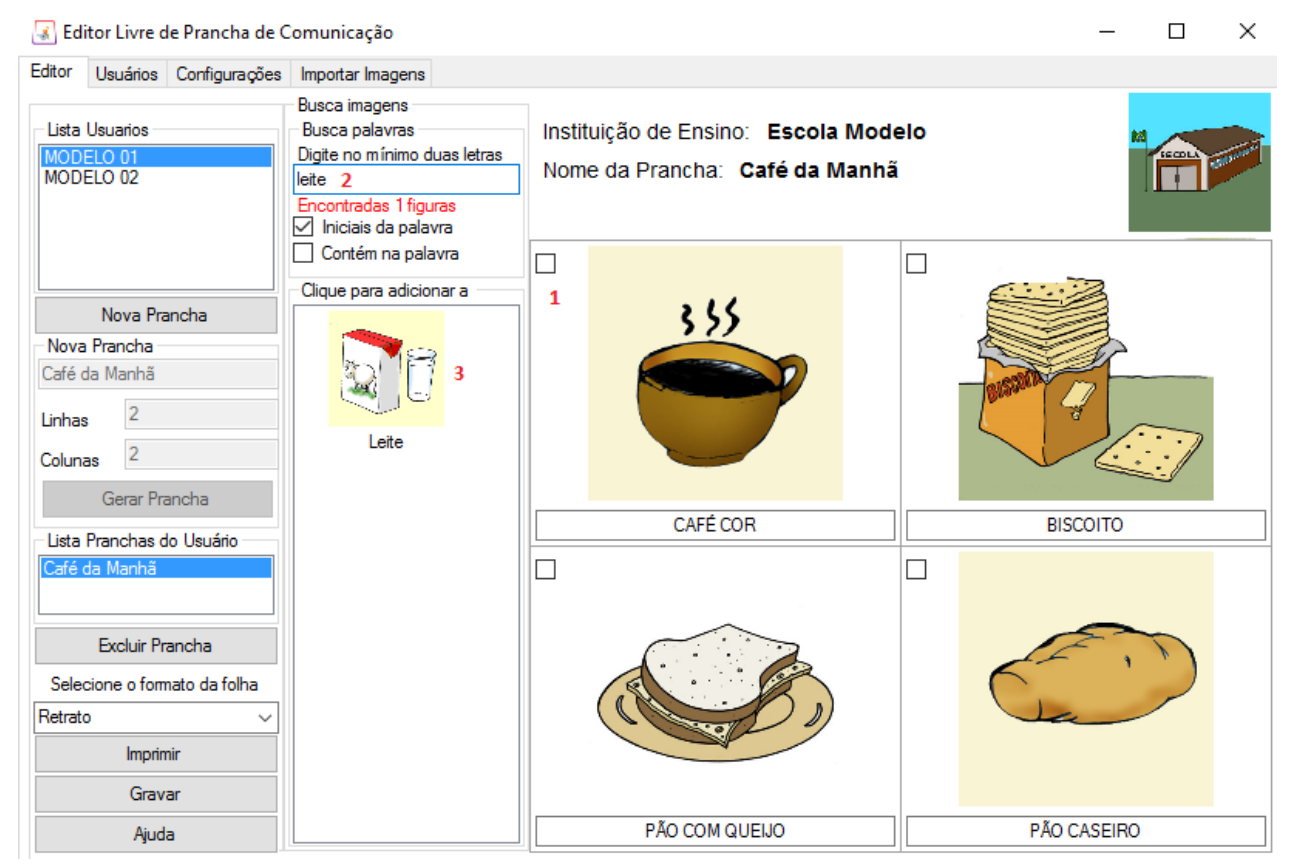

Ilustração passos 4 e 5.

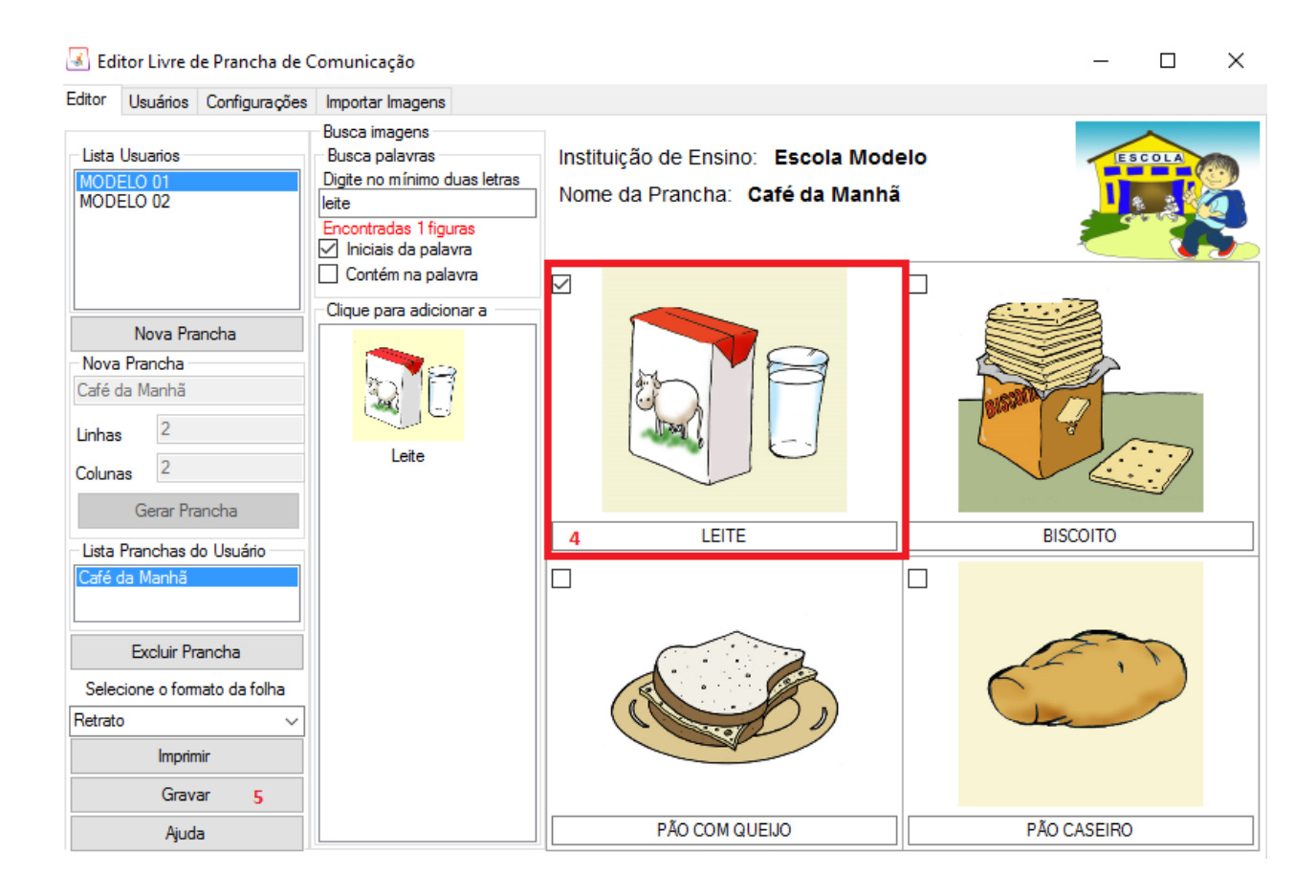

4 - Após realizar o clique sobre a imagem a figura é alterara para nova selecionada e e campo de número "4" permite representa o texto que será impresso junto com a imagem, este texto pode ser editado por qualquer outro texto que o criador da prancha escolher. 5 - Para manter as alterações realizadas, e tendo definido as figuras para todas as posições da prancha o utilizador deve clicar sobre o botão ["gravar"](#page-9-0) para salvar as

<span id="page-9-0"></span>**Gravar prancha**

alterações.

O Editor Livre de Prancha de Comunicação permite que gravar as pranchas criadas no banco de dados para uso futuro.

Para salvar as alterações clique sobre o botão "Gravar".

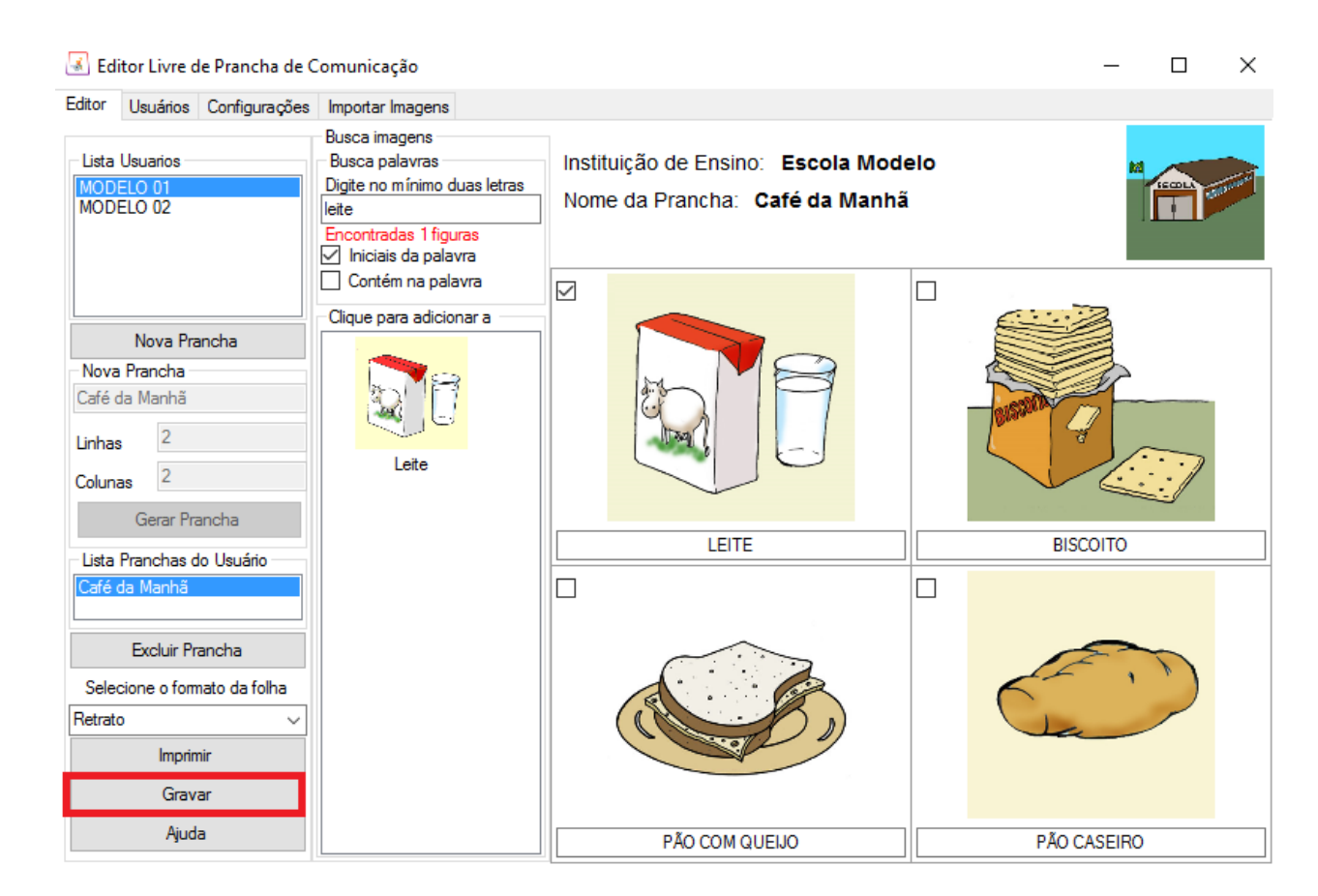

## <span id="page-10-0"></span>**Imprimir pranchas de comunicação**

A impressão das pranchas de comunicação podem ser utilizando a folha tamanha A4 nos modos paisagem ou retrato.

Para imprimir uma prancha de comunicação siga os passos 1 e 2.

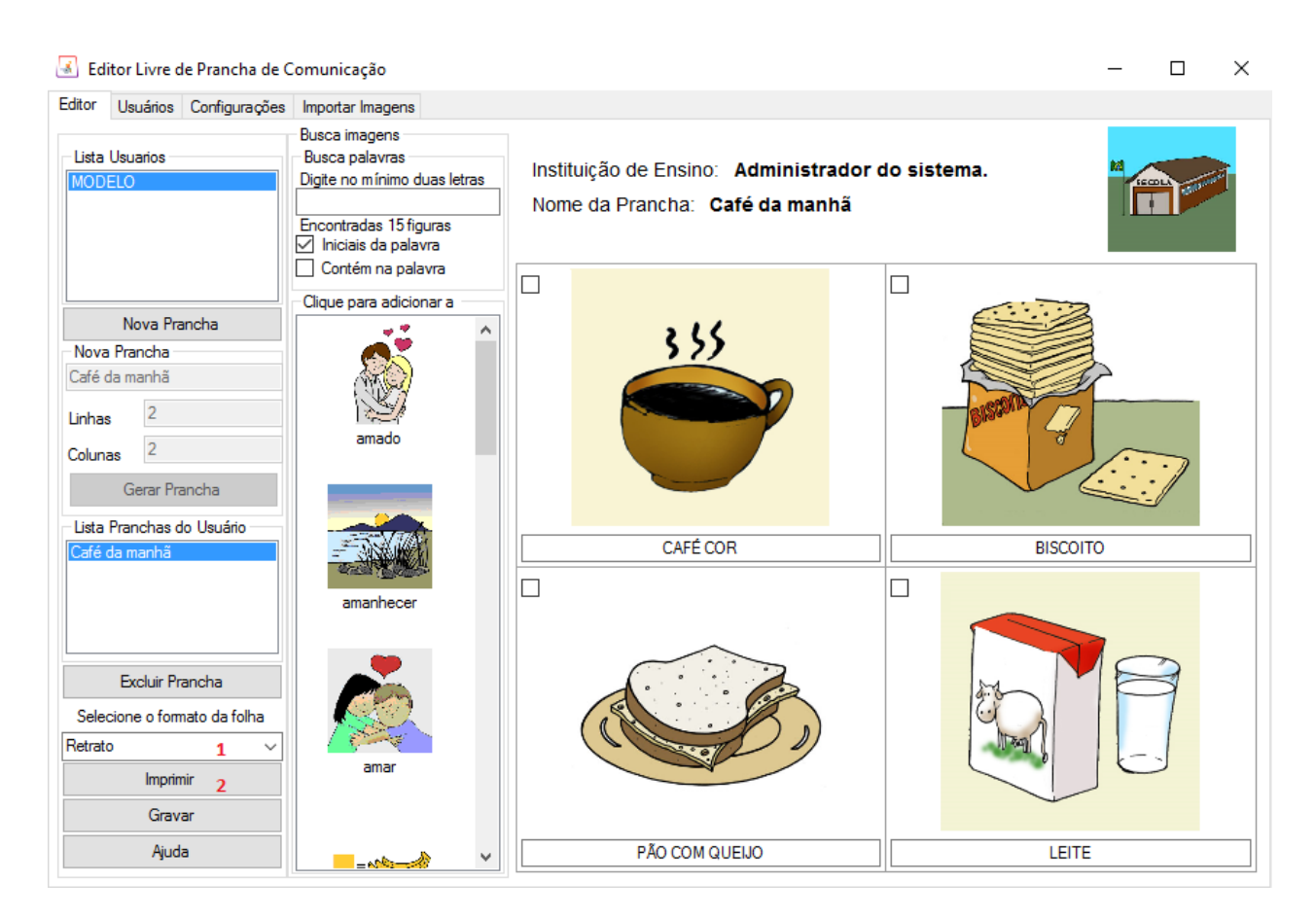

1- Selecione a opção Retrato ou Paisagem.

2- Clique sobre o botão imprimir.

Ao clicar no botão Imprimir é exibida a interface para que seja selecionada a impressora em que deseja imprimir a prancha.

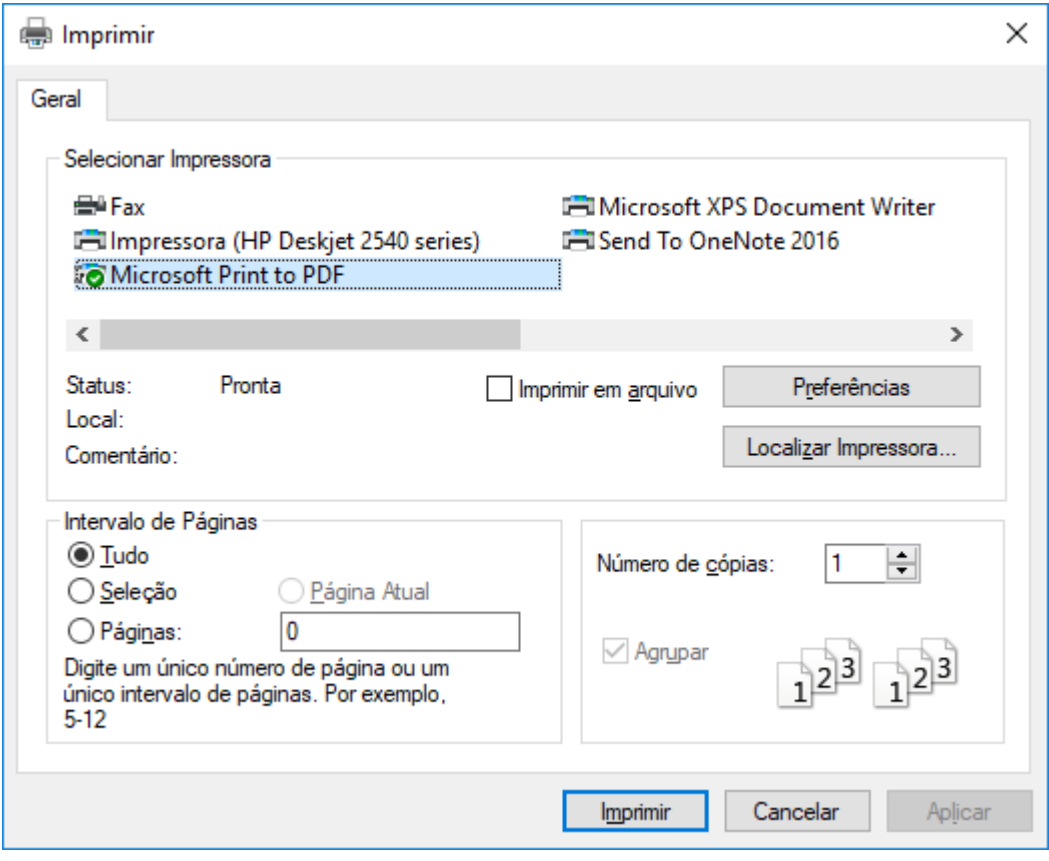

Neste exemplo a impressora seleciona é uma impressora de arquivo PDF. Neste caso, após clicar sobre o botão imprimir, será exibida uma janela de diálogo do Windows para que seja selecionado o diretório e informado o nome do arquivo de destino.

- 1 Informar um nome valido para o arquivo gerado.
- 2 Clique em salvar.

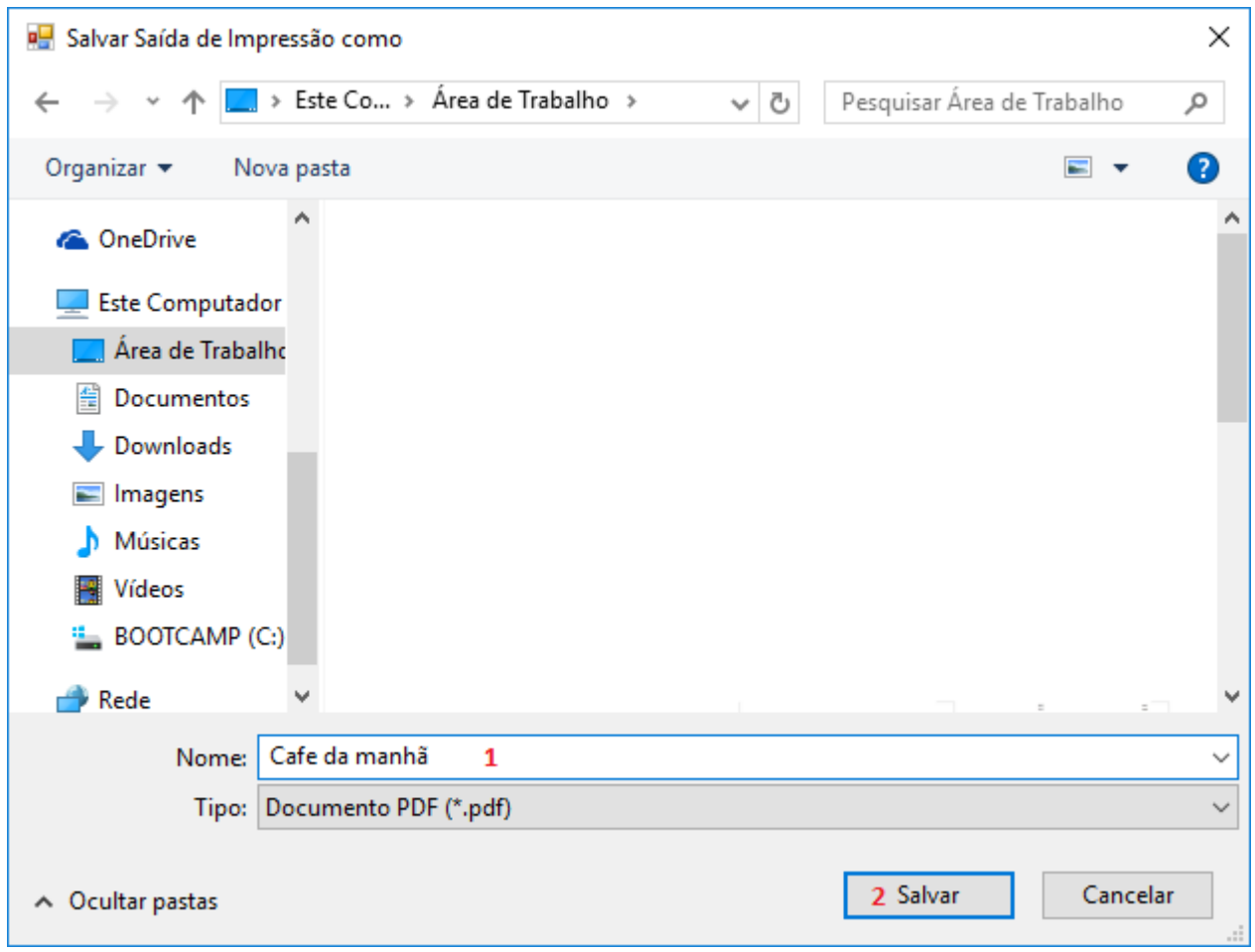

Após este processo a prancha será gravada em um arquivo formado PDF podendo ser impressa, enviada por e-mail.

### <span id="page-13-0"></span>**Adicionar uma nova imagem**

O Editor Livre de Prancha de Comunicação permite sejam adicionadas a base de figuras novas imagens oriundas de fotografias, recortes de revistas, recortes de jornais, da internet e fontes diversas.

Para importar uma nova figura no Editor de Prancha acessar a aba "**Importar Imagens**".

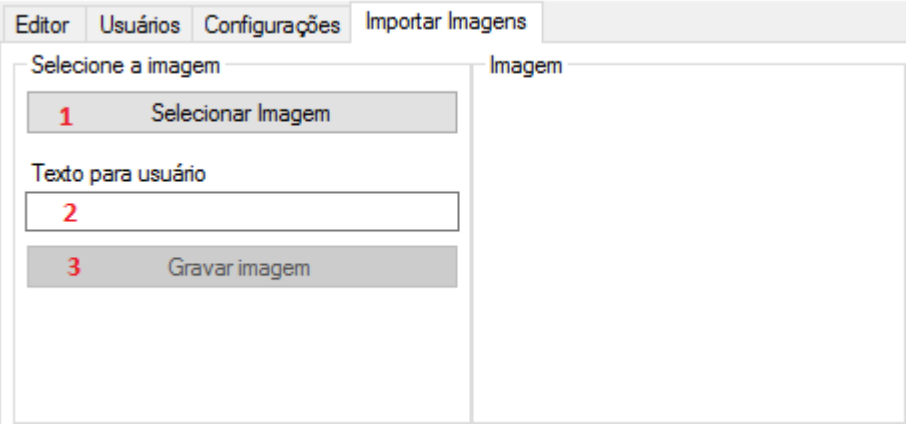

Após clicar sobre a Aba "Importar Imagens" devem ser executados os passos 1,2,3. 1 - Clique sobre o botão "Selecionar Imagem", será exibida a janela do Windows Explorer para que localize a imagem desejada e em seguida clique sobre o botão "Abrir" conforme ilustra a figura abaixo como passos 1 e 2.

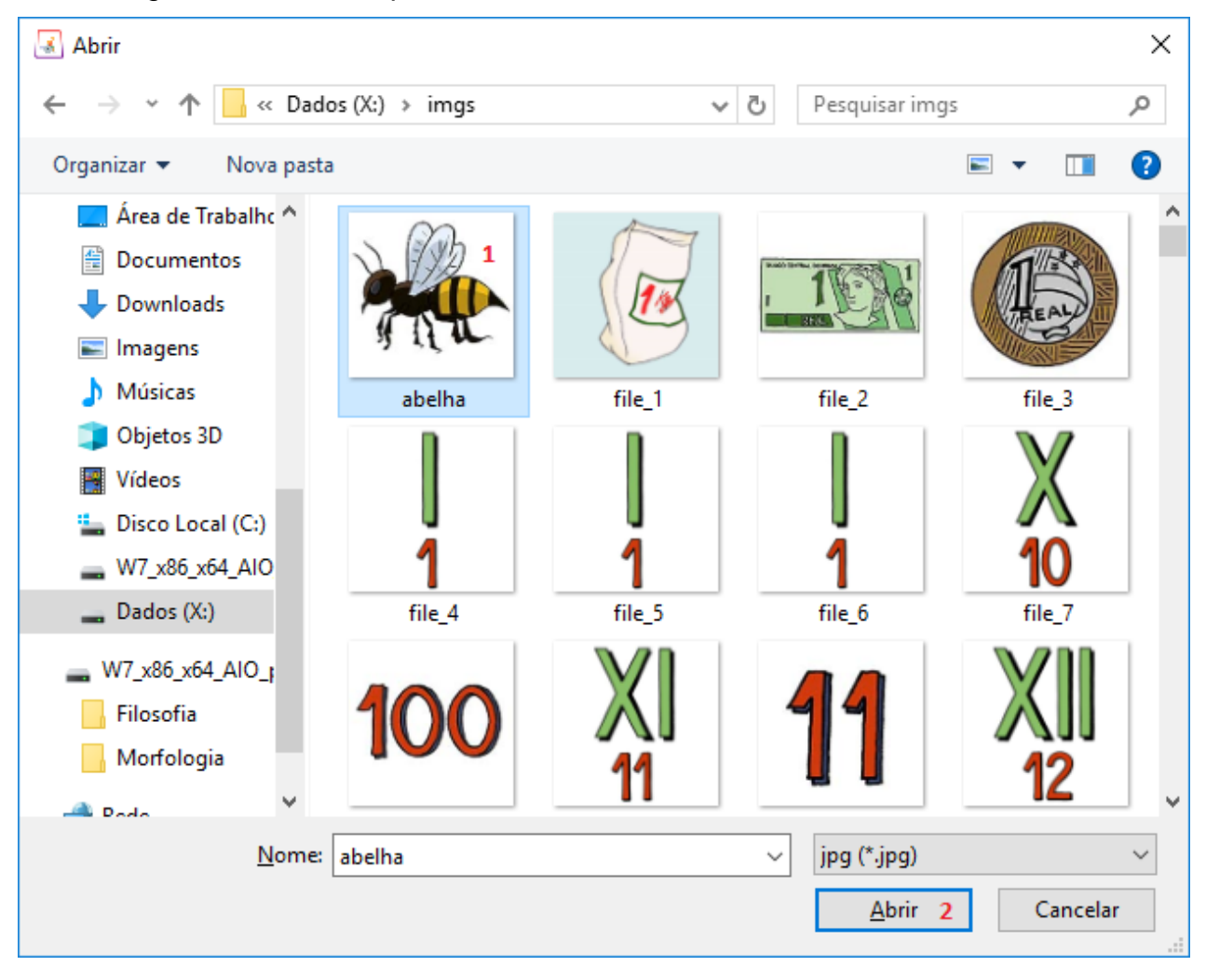

2 - O Campo "**Texto para usuário**" deve ser preenchido com o um título relacionado com figura, este será utilizado para busca das imagens no momento da adição das figuras a pranchas de comunicação. Para este exemplo podemos colocar como texto para usuário "abelha".

3 - Clique sobre o botão "**Gravar Imagem**", será exibida a mensagem "imagem adicionada ao banco de dados com sucesso".

## <span id="page-14-0"></span>**Cabeçalho de pranchas**

O Editor Livre de Prancha de Comunicação permite ao utilizador personalizar a impressão das pranchas criadas adicionando ao cabeçalho da pagina as informações da unidade de ensino.

Interface aba "**Configurações**"

Passos do cadastro das informações para impressão personalizada das pranchas de comunicação:

1 - Preencher com o nome da escola o campo "Identificação do centro de ensino".

2 - Selecionar a logomarca ou símbolo que identifique a escola, clique sobre o botão "Selecionar Logomarca" será exibida a janela de diálogo do Windows Explorer para que seja selecionado o arquivo de imagem da logomarca, após clicar sobre o arquivo clique no botão abrir ilustrado na figura como passos 2.1 e 2.2.

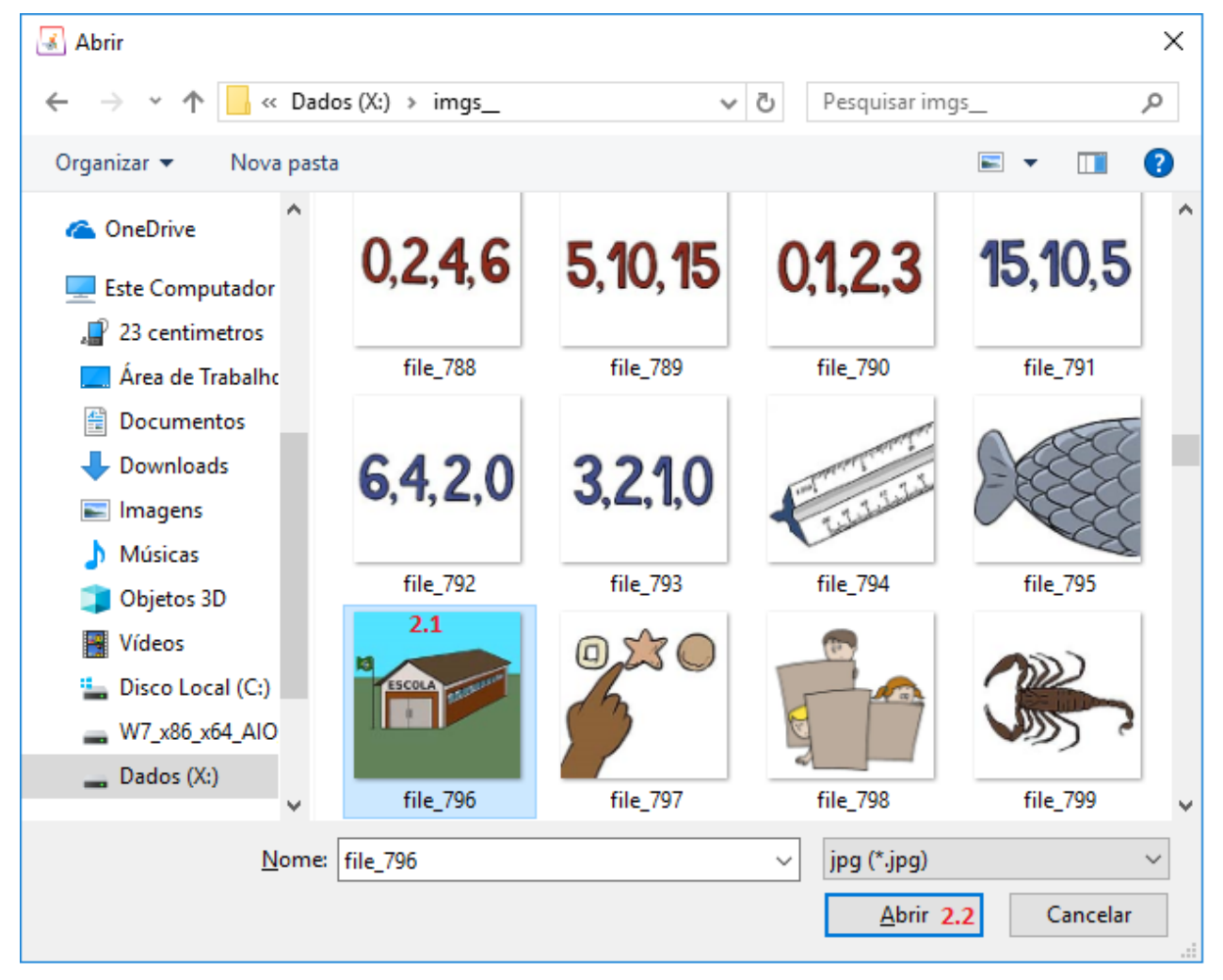

3 - Marque o campo "Imprimir Identificação na PRANCHA" para que sejam impressos estes dados no cabeçalho da página, caso em algum momento desejar

4 - Clique sobre o botão "Salvar Configuração" e será exibida a mensagem "Informações gravadas com sucesso".